# 2013 年大众速腾中央电子设备系统在线 编码功能的操作说明

## 功能说明:

汽车电气中央电子设备系统中的 "控制单元编码错误"的故障码(如下图), 会导致车辆某些功能(如玻璃、天窗、中控锁)失效。故障码无法清除,需要重 新写入一个正确的编码才能解决, 使用 X431 PRO 系列设备的在线编码功能可以 对系统进行在线编码。(以 X431 PAD III 操作为例,PRO 设备同样可行)

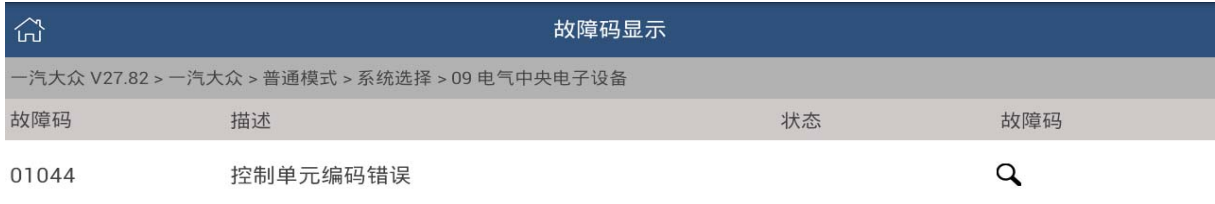

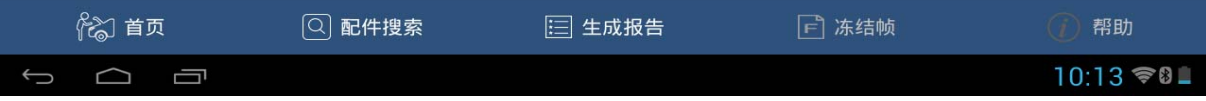

## 操作指引:

1).打开汽车点火开关,连接好元征 X431 PAD III 接头,选择一汽大众车型软件, 进入后显示界面如下图:

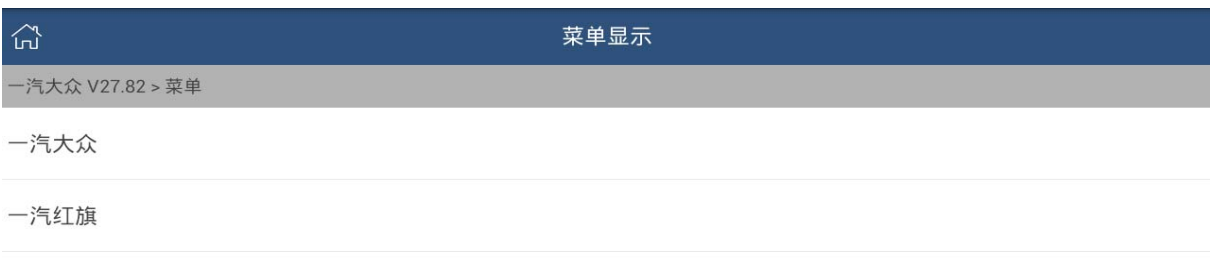

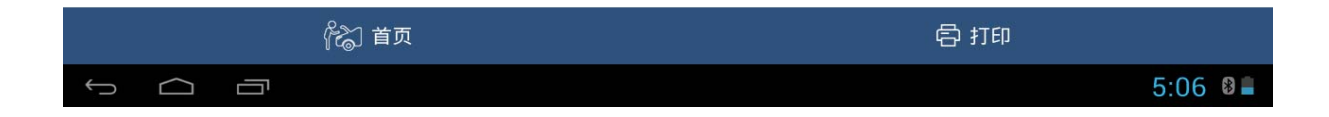

#### 2).选择【普通模式】;

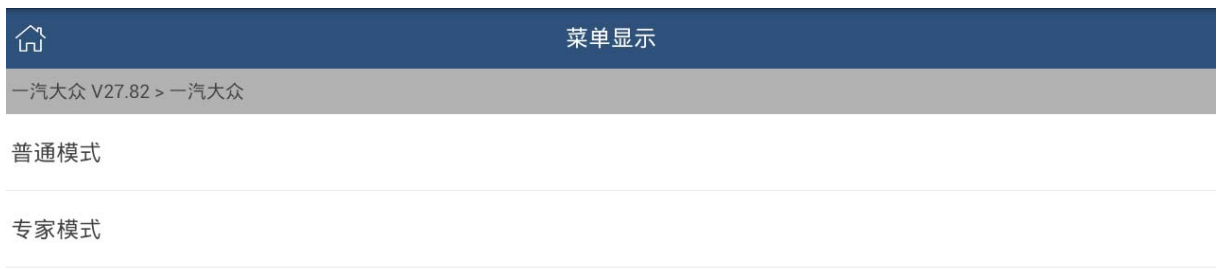

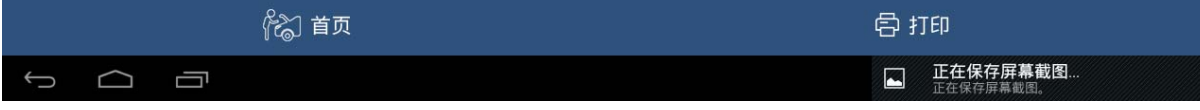

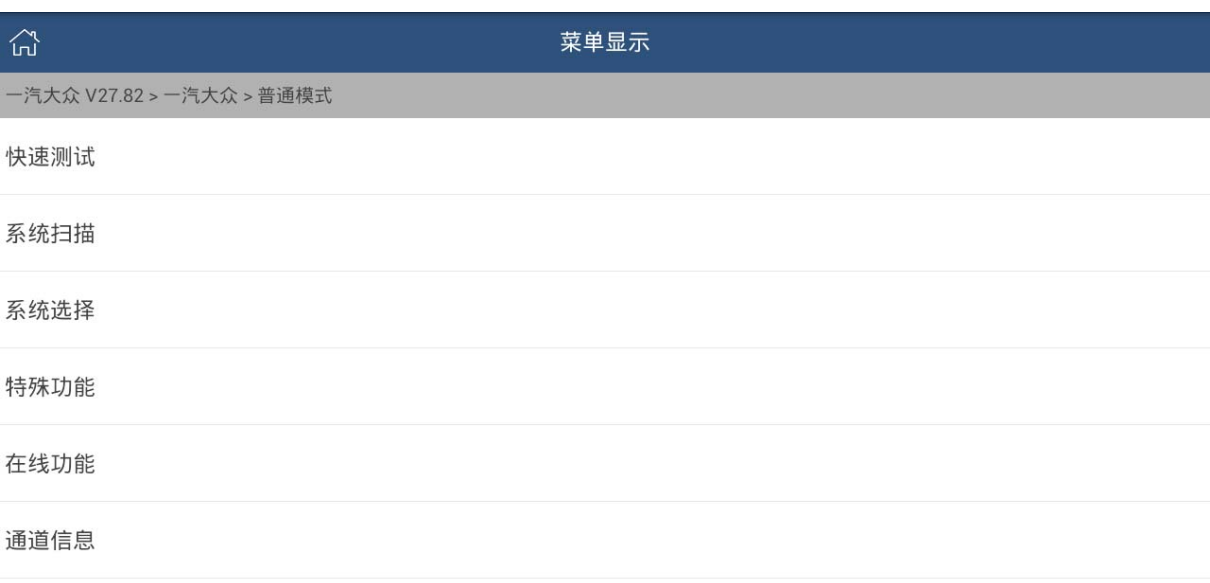

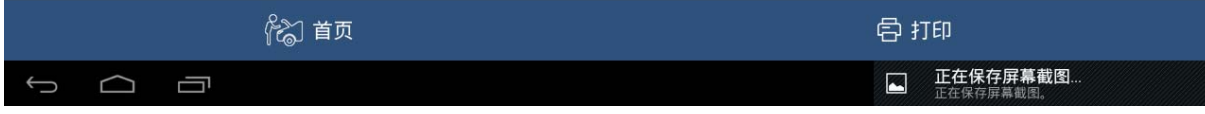

3).接着选择【在线功能】,在线编码需要连接网络并登录才能执行,如下,输入 设备的用户名和密码后完成登录;

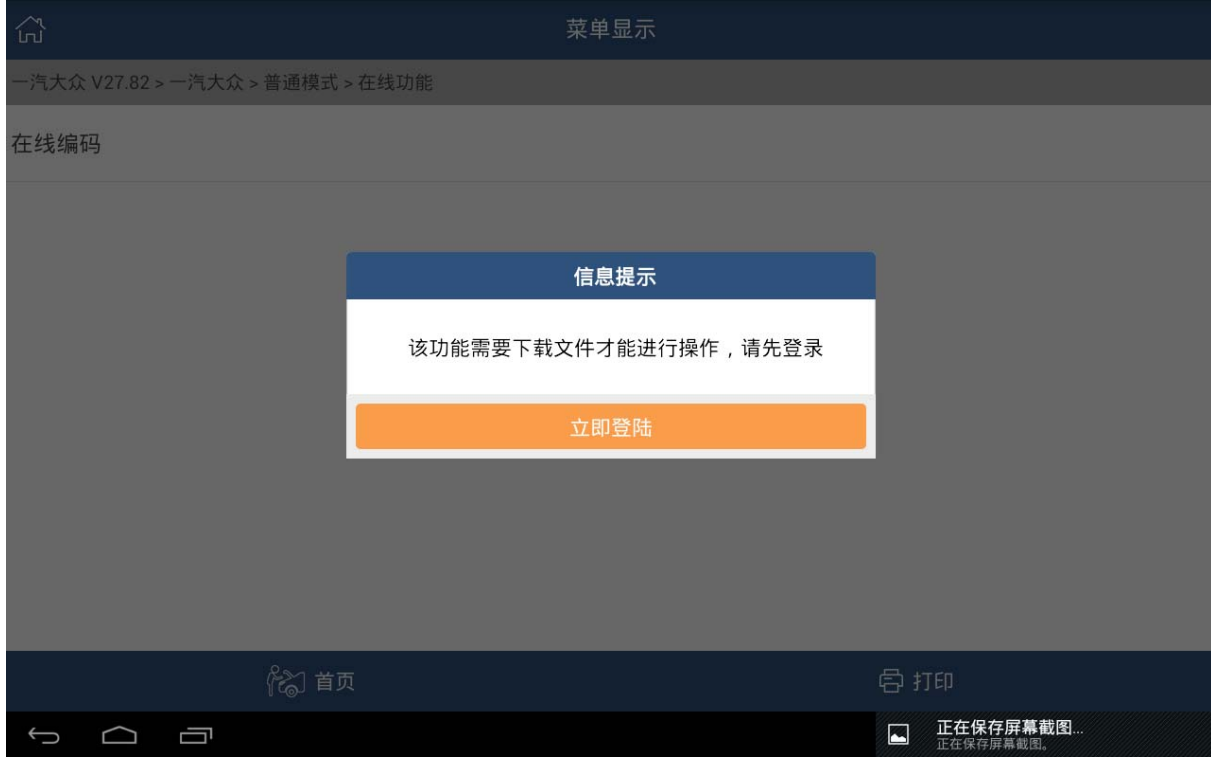

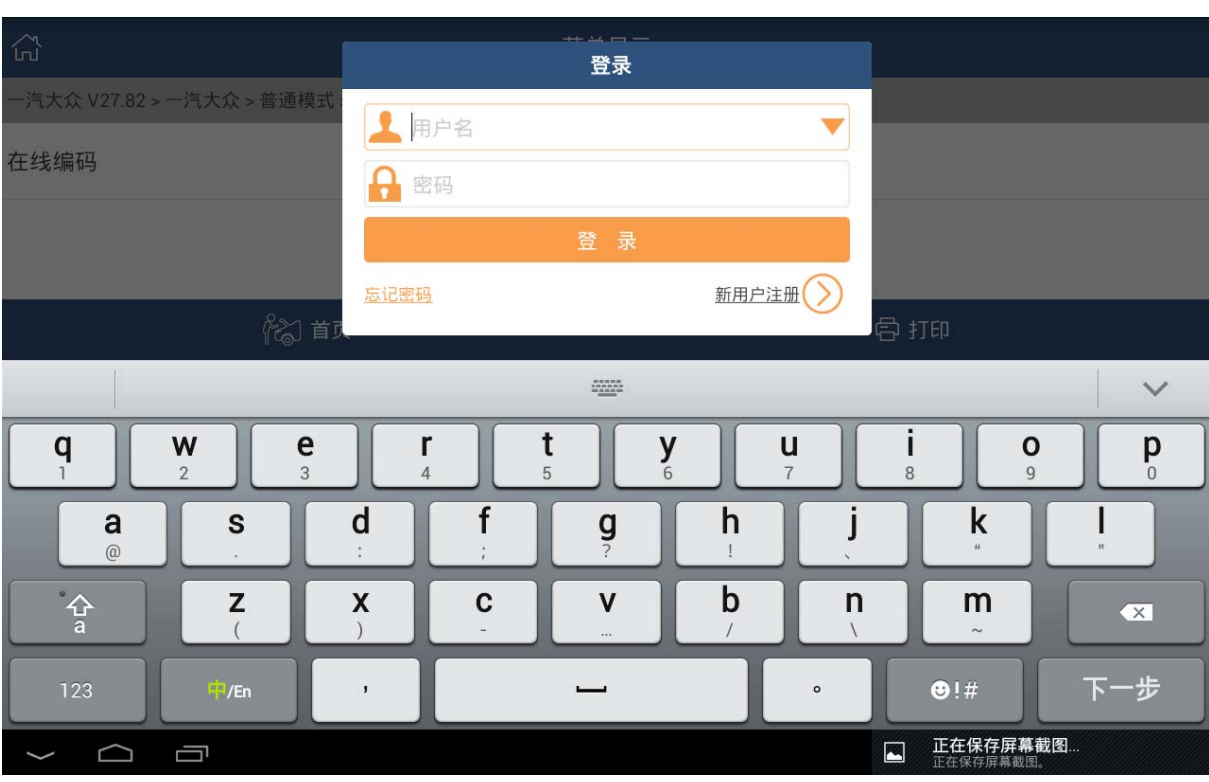

4).登录成功之后提示需要下载文件,只有下载成功,才能继续执行在线编码功 能,要保持网络畅通。按操作点下载(文件需下载 2 次)。

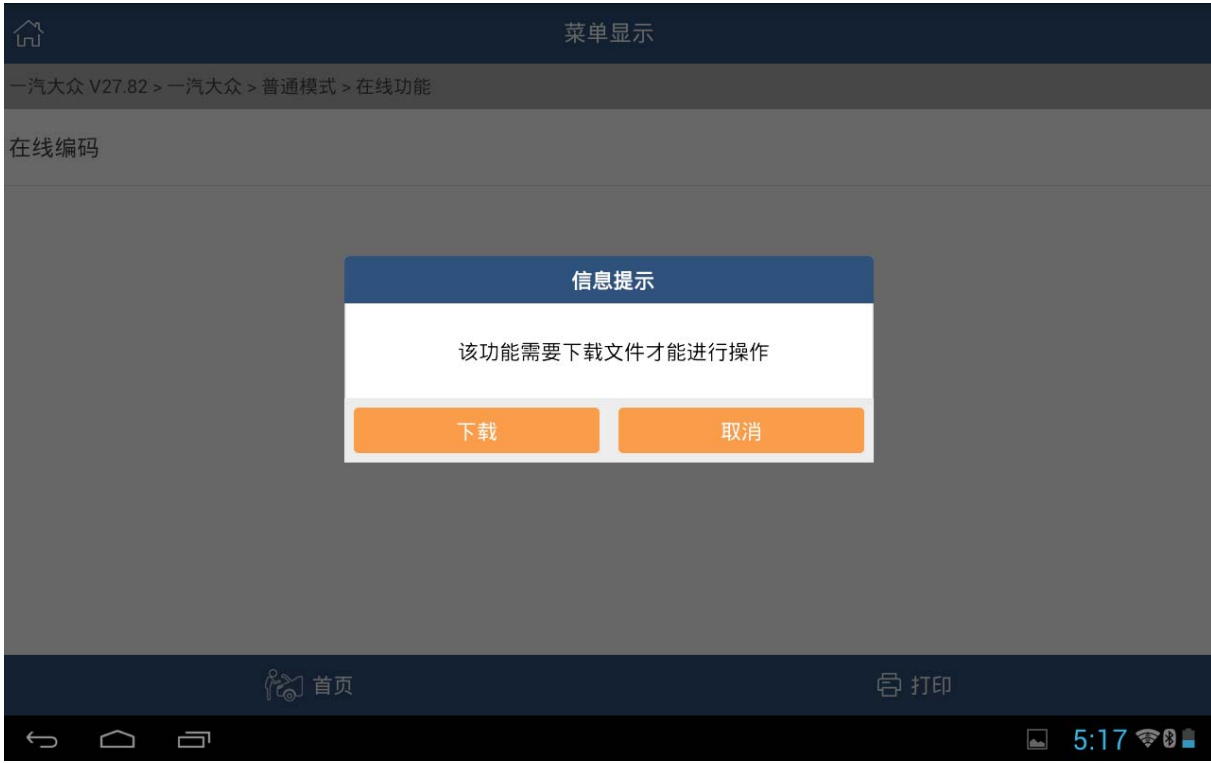

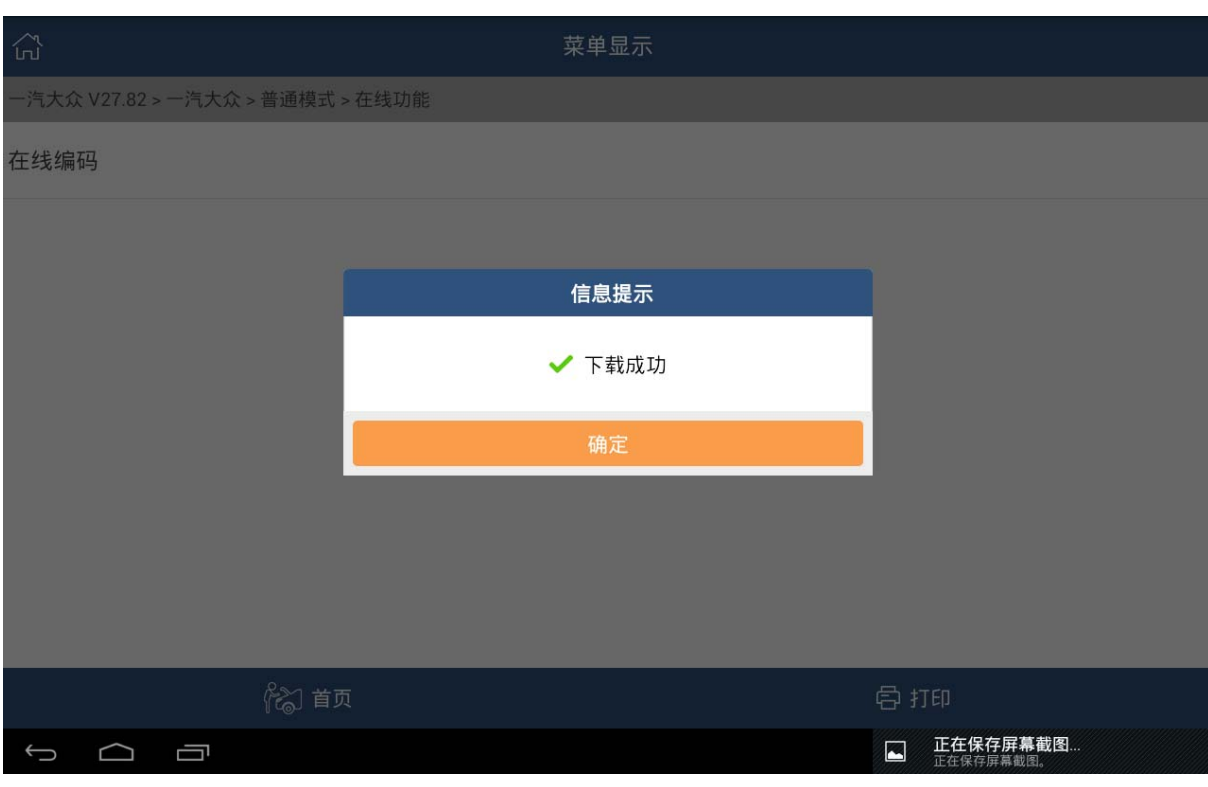

### 5).文件下载成功后开始进行全车系统扫描

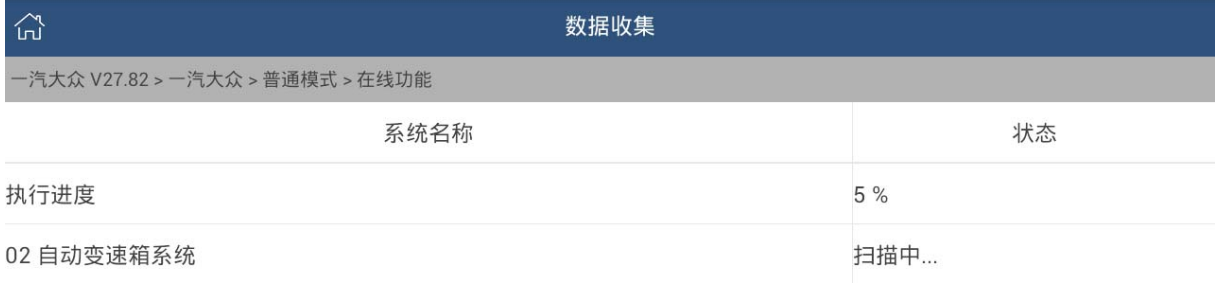

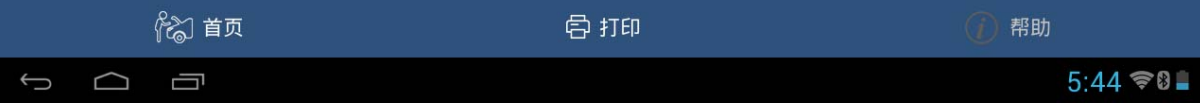

6).扫描完成后显示如下:

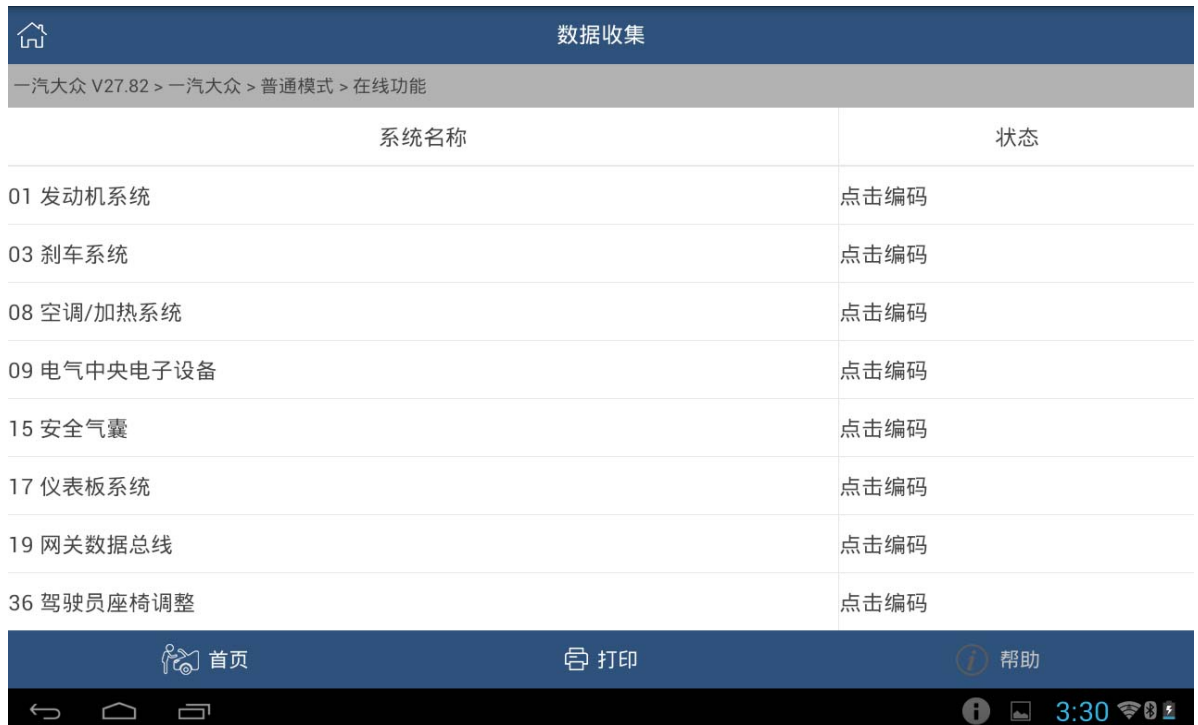

7).接下来选择【09 电气中央电子设备】,点击进入后执行编码: 设备会自动计 算出该车型 5 个配置不一样的编码及该车当前的编码,一般是使用第一个"可 能的"编码进行编码,第一个如果不对可继续使用第二、三个。。。

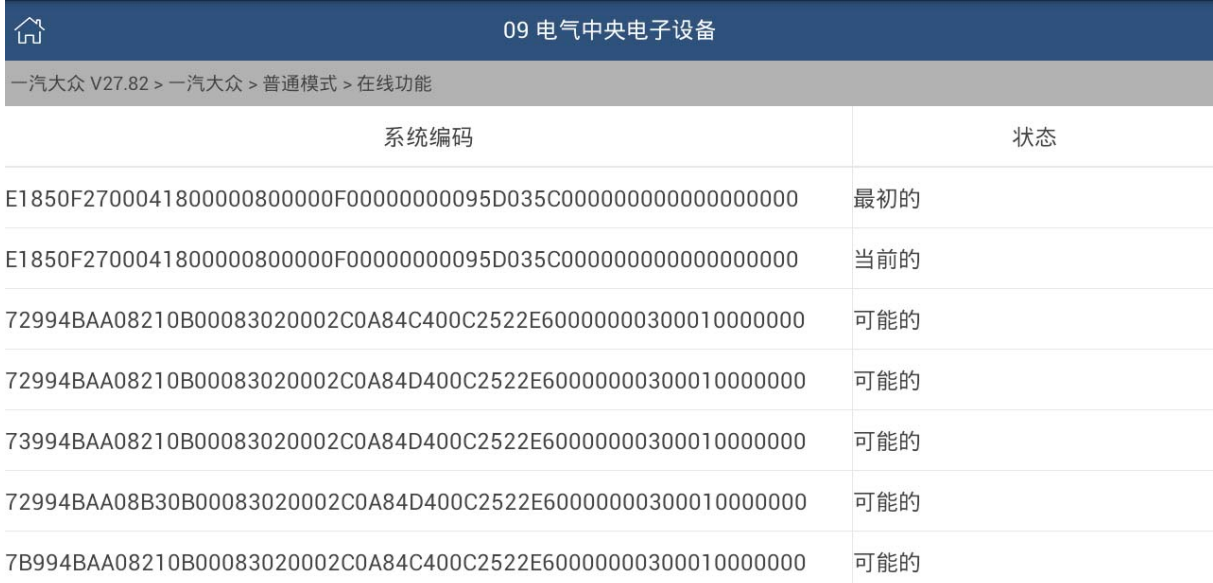

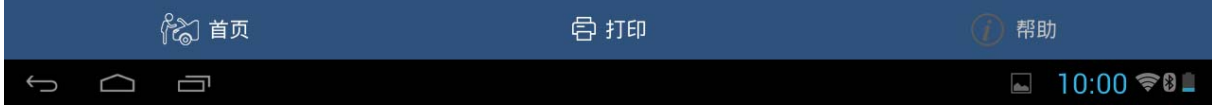

#### 8).选择第一个【可能的】进行编码,点确定后设备自动执行编码

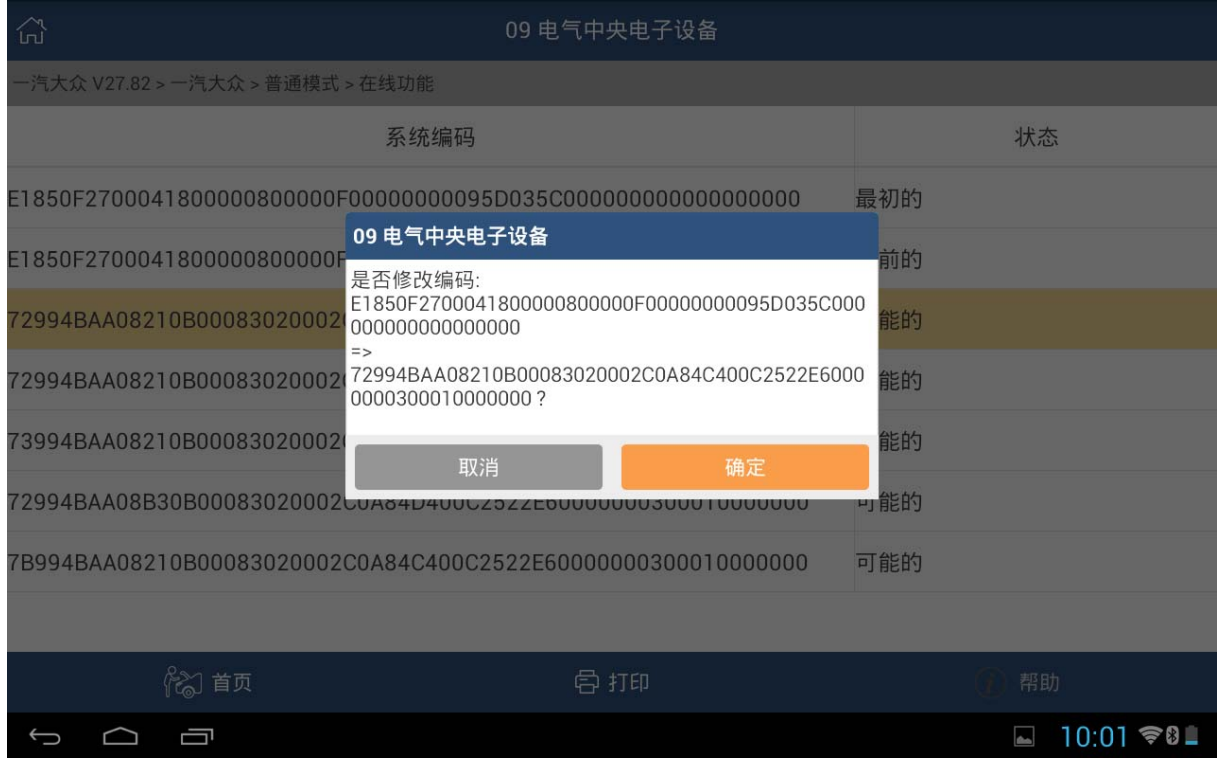

#### 9).执行成功后显示:当前的编码已经修改为你选择的第一个可能的编码

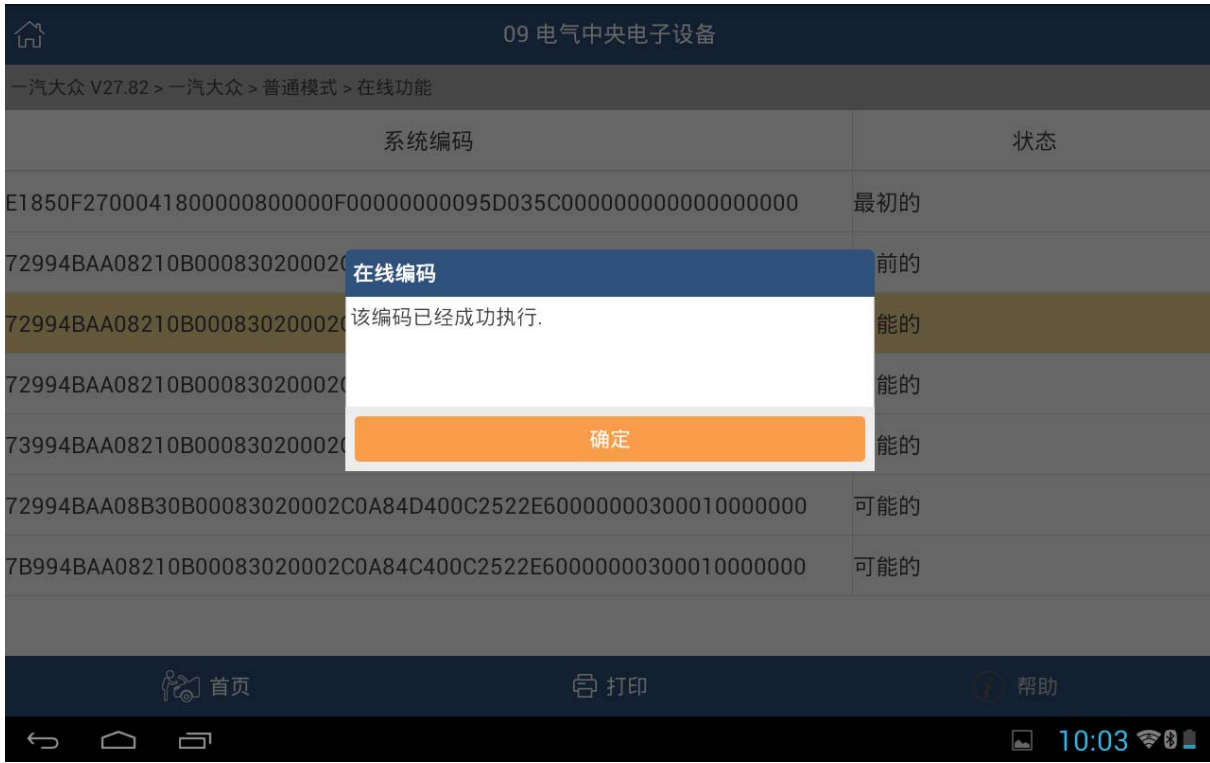

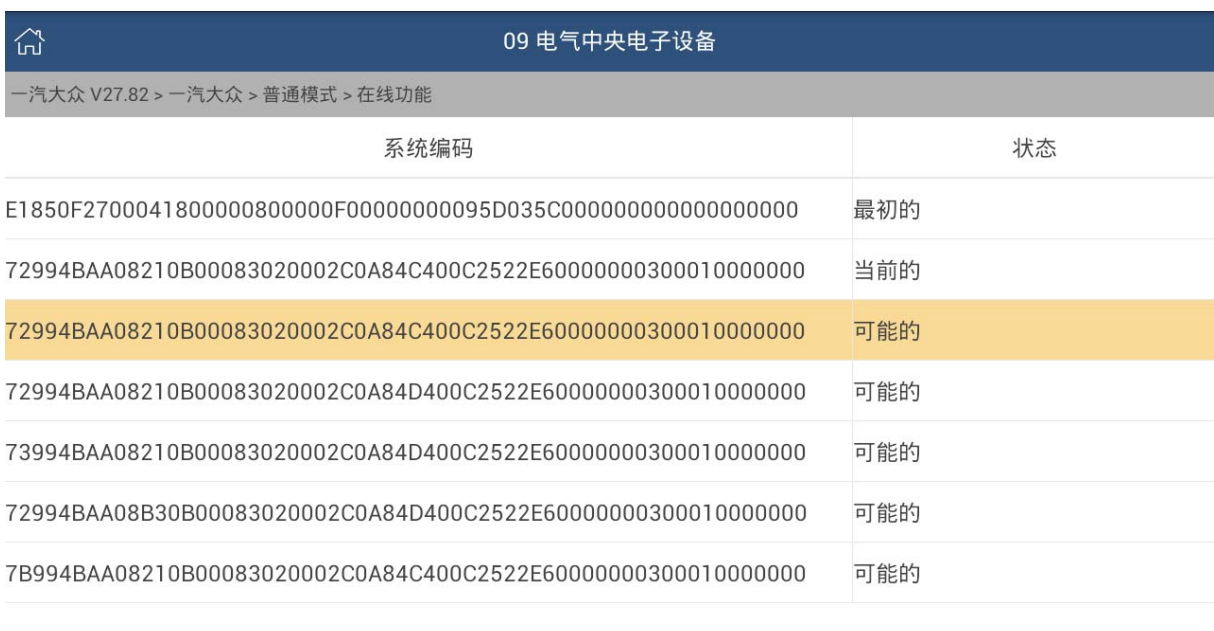

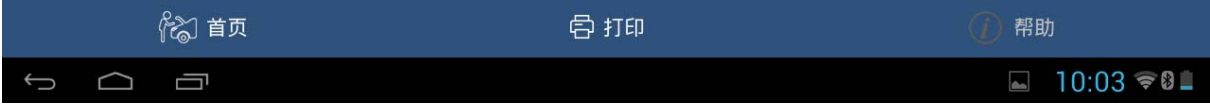

#### 10).编码成功后进行清码,故障码成功清除,车辆所有功能恢复正常。

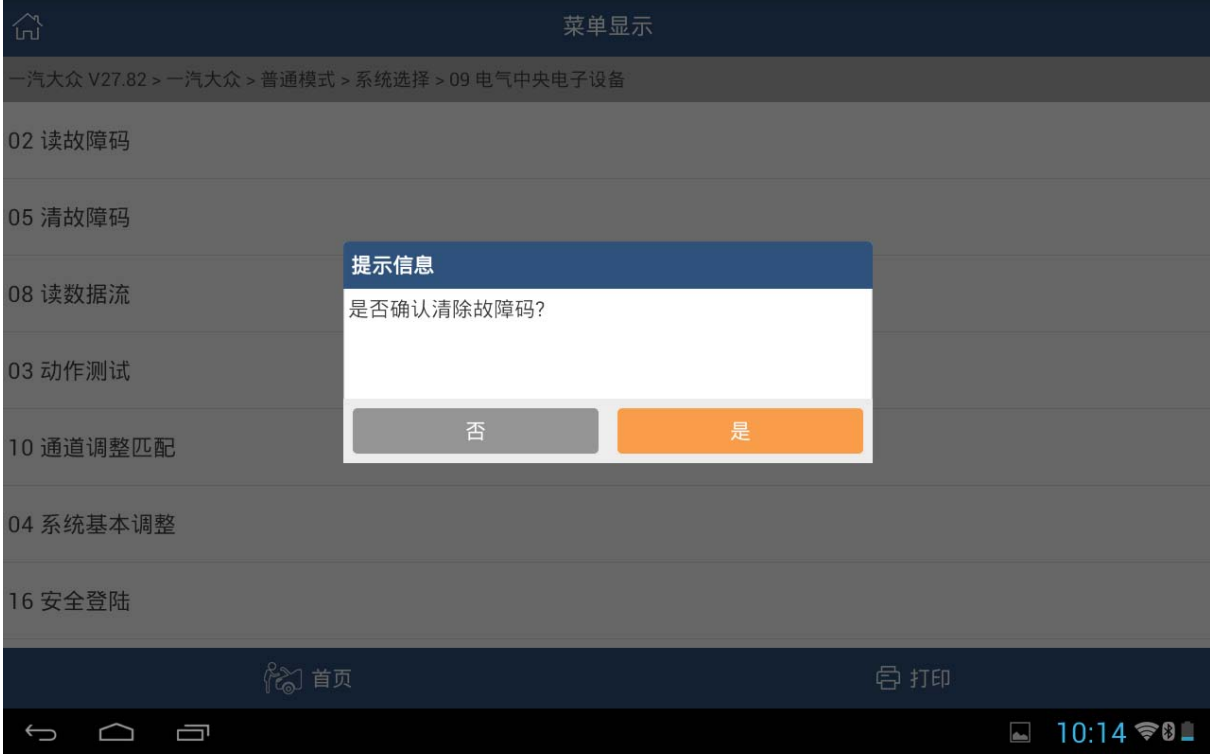

第 8 页 共 9 页

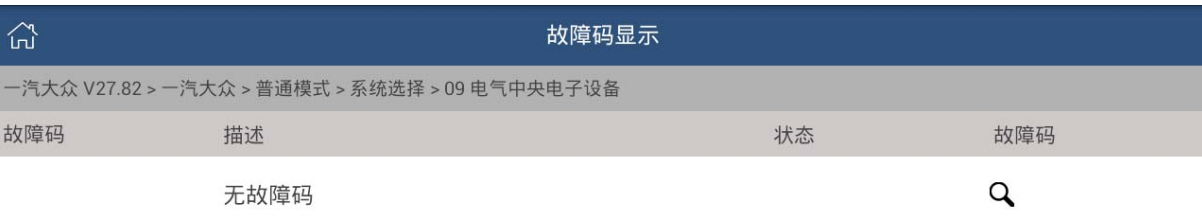

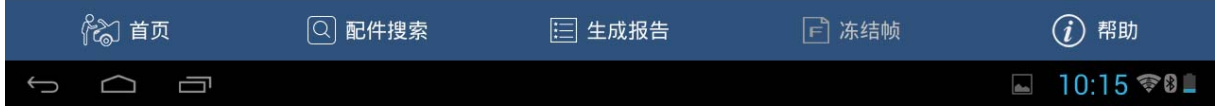

## 声明:

该文档内容归深圳市元征科技股份有限公司版权所有,任何个人和单位不经 同意不得引用或转载。